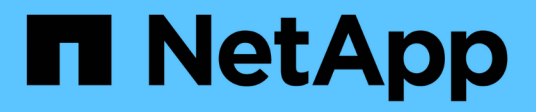

# **Cluster expansion administration**

System Manager Classic

NetApp June 22, 2024

This PDF was generated from https://docs.netapp.com/us-en/ontap-system-managerclassic/expansion/index.html on June 22, 2024. Always check docs.netapp.com for the latest.

# **Table of Contents**

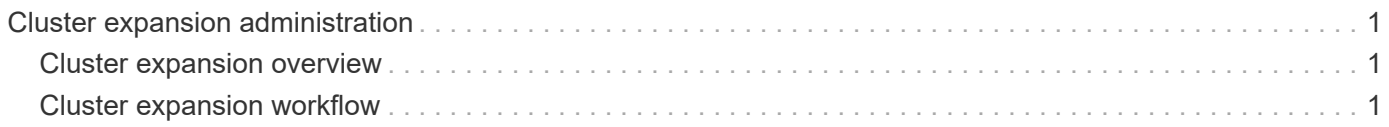

# <span id="page-2-0"></span>**Cluster expansion administration**

# <span id="page-2-1"></span>**Cluster expansion overview**

You can quickly and nondisruptively expand an existing cluster by adding an HA pair. A larger cluster increases performance and storage capacity available in the cluster.

You should use this procedure only if the following is true:

- The existing cluster meets the following requirements:
	- It is running ONTAP 9.
	- It contains at least two nodes.

Although examples in this procedure use a two-node cluster, it also applies to clusters with more than two nodes.

If you want to add a node to a single-node cluster, you must follow a different procedure.

[Adding a second controller to create an HA pair](https://docs.netapp.com/platstor/topic/com.netapp.doc.hw-controller-add/home.html)

- It does not use IPv6 addressing or Storage Encryption.
- It is not a MetroCluster configuration.
- The controller modules that you plan to add meet the following requirements:
	- If they are not new, they have been wiped clean, are no longer part of a cluster, and are ready to be added to the new cluster.
	- They support ONTAP 9.
	- They are running a version of the ONTAP 9 release family.
- When completing ONTAP configuration tasks with System Manager, you want to use the *Classic* System Manager UI for ONTAP 9.7 and earlier releases, not the ONTAP System Manager UI for ONTAP 9.7 and later.

# [ONTAP System Manager documentation](https://docs.netapp.com/us-en/ontap/)

- You want to use best practices, not explore every available option.
- You do not want to read a lot of conceptual background.

# <span id="page-2-2"></span>**Cluster expansion workflow**

Adding two nodes to an existing cluster involves verifying that the cluster is ready for expansion, preparing the cluster, installing the new nodes, and completing the expansion.

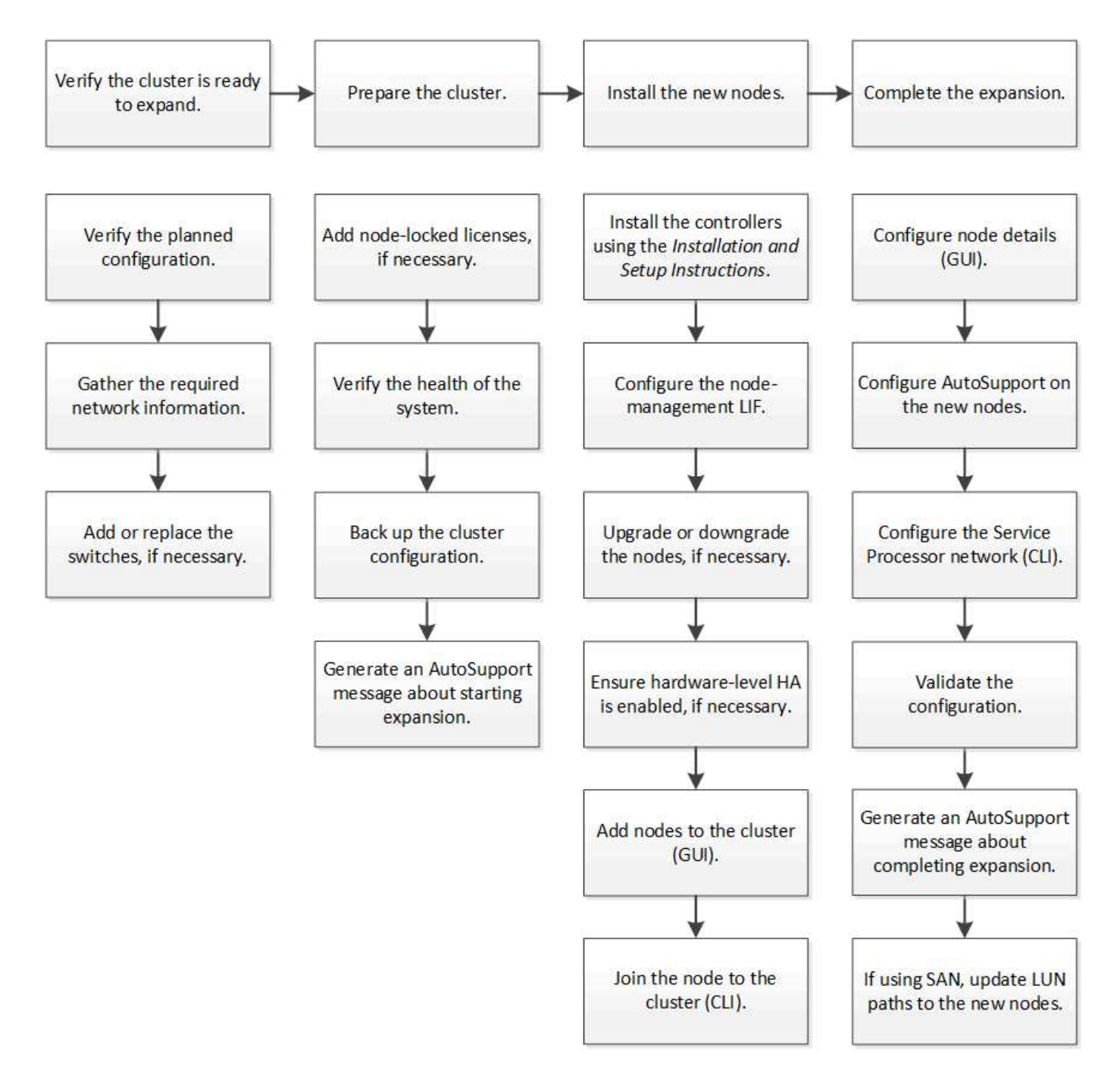

# **Verify the cluster is ready for expansion**

Before you start expanding a cluster, you must verify the planned configuration, gather the required network information, and add or replace switches, if necessary.

# **Verify the planned configuration**

Before you expand a cluster, you must ensure the following: the planned configuration is supported, the required licenses exist, the site is ready, the cluster switches support the expansion, and the existing nodes are using the same version of ONTAP 9.

# **Before you begin**

You must have two sets of credentials—the user name and password required to log in to the cluster as an

administrator, and the user name and password required to log in to the NetApp Support Site.

#### **Steps**

- 1. Verify the planned configuration:
	- a. Verify that the platform of the new controllers can be mixed with the cluster's existing controllers.
	- b. Verify that the expanded cluster does not exceed the system limits for the platforms.

[NetApp Hardware Universe](https://hwu.netapp.com)

c. If your cluster is configured for SAN, verify that the expanded cluster does not exceed the configuration limits for FC, FCoE, and iSCSI.

[SAN configuration](https://docs.netapp.com/us-en/ontap/san-config/index.html)

If these requirements are not met, you cannot proceed with the expansion.

- 2. Ensure that licenses cover the new nodes:
	- a. On the existing cluster, view the licenses by using the system license show command.

```
cluster1::> system license show
Serial Number: 9-99-999999
Owner: cluster1
Package Type Description Expiration
----------------- ------- --------------------- --------------------
Base site Cluster Base License -
NFS 11 and 12 license NFS License
CIFS 11 CONSERVATION CIFS License
...
```
- b. Review the output to identify the node-locked licenses (identified by the type license) that will be required for the additional nodes.
- c. Ensure that the licenses that are included with the additional nodes are consistent with the cluster's existing node-locked licenses.

#### [NetApp Software License Search](http://mysupport.netapp.com/licenses)

If you do not have the required licenses for the additional nodes, you must purchase additional licenses before you proceed.

3. Verify that the site is ready for all the new equipment.

[NetApp Hardware Universe](https://hwu.netapp.com)

If the site is not ready, you must prepare the site before continuing with the expansion.

4. Verify that the existing switches support the additional controllers.

[NetApp Hardware Universe](https://hwu.netapp.com)

If the cluster is switchless or if the existing switches do not support the additional nodes, you must obtain cluster switches, which you can install later in the expansion process.

5. Verify that all nodes in the existing cluster are running the same version of ONTAP 9—including the same minor release and patch, if applicable—by using the cluster image show command.

```
cluster1::> cluster image show
            Current Installation
Node Version Date
 ---------------- ----------------------- ------------
cluster1-1 8.3RC1 12/15/2014 17:37:26
cluster1-2 8.3RC1 12/15/2014 17:37:42
2 entries were displayed.
```
You should make note of the version of ONTAP software for reference later in this workflow.

#### **Gather the required network information**

Before you expand a cluster, you must obtain networking information required to later configure the node-management LIFs and the Service Processor IP addresses for both of the nodes.

#### **Steps**

- 1. Obtain the following details to configure two node-management LIFs—one for each of the nodes that you plan to add to the cluster:
	- IP address
	- Network mask
	- Gateway
	- Port
- 2. If your site typically has DNS entries for node-management LIFs, ensure that DNS entries are created for the new nodes.
- 3. Determine whether the cluster uses automatic or manual network configuration for the SP by using the system service-processor network auto-configuration show command.

If a subnet name is displayed in either the SP IPv4 Subnet Name or SP IPv6 Subnet Name column, the cluster is using automatic SP networking. If both columns are blank, the cluster is using manual SP networking.

In the following output, the sub1 subnet indicates that cluster1 SP uses automatic network configuration:

```
cluster1::> system service-processor network auto-configuration show
Cluster Name SP IPv4 Subnet Name SP IPv6 Subnet Name
-------------------- ---------------------------- -------------------
cluster1 sub1
```
In the following output, the blank subnet fields indicate that cluster1 SP uses manual network configuration:

```
cluster1::> system service-processor network auto-configuration show
Cluster Name SP IPv4 Subnet Name SP IPv6 Subnet Name
-------------------- ---------------------------- -------------------
cluster1
```
- 4. Depending on the SP network configuration, perform one of the following actions:
	- If the SP uses manual network configuration, obtain two IP addresses that you will use later when configuring SP on the new nodes.
	- If the SP uses automatic network configuration, verify that the subnet used by the SP has available IP addresses for the two new nodes by using the network subnet show command. In the following output, the sub1 subnet has 2 addresses available:

```
cluster1::> network subnet show
IPspace: Default
Subnet Broadcast Avail/
Name Subnet Domain Gateway Total Ranges
--------- ---------------- --------- --------------- ---------
---------------
sub1 10.53.33.1/18 Default 10.53.0.1 2/4
10.53.33.3-10.53.33.6
...
```
# **Add or replace switches**

Before you expand the cluster, you must ensure that the cluster switches support the expanded configuration. If the cluster is switchless, you must add switches. If the existing switches do not have enough ports available to support the new configuration, you must replace the switches.

#### **Procedure**

• If the cluster is currently a two-node switchless cluster, migrate the cluster to a two-node switched cluster using the type of switch you prefer.

[Migrating to a two-node switched cluster with Cisco cluster switches](https://library.netapp.com/ecm/ecm_download_file/ECMP1140536)

[Migrating to a two-node switched cluster with NetApp CN1610 cluster switches](https://library.netapp.com/ecm/ecm_download_file/ECMP1140535)

• If the existing switches do not have enough ports available to support the future configuration, replace the switches by using the appropriate replacement procedure.

[NetApp Documentation: Cluster, Management and Storage Switches](https://mysupport.netapp.com/documentation/productlibrary/index.html?productID=62371)

# **Prepare the cluster for expansion**

To prepare a cluster for expansion, you must add node-locked licenses, verify the system health, back up the cluster's configuration, and generate an AutoSupport message.

# **Add node-locked licenses**

If the cluster has features that use node-locked licenses (which entitle only specific nodes to the licensed functionality), you must ensure that node-locked licenses are installed for the new nodes. You should add the licenses before the nodes are joined to the cluster.

Complete this task if you are using the *Classic* System Manager UI with ONTAP 9.7 and earlier releases. If you are using the System Manager UI with ONTAP 9.7 and later, see [Enable new features by adding license keys.](https://docs.netapp.com/us-en/ontap/task_admin_enable_new_features.html)

For more information about managing licenses, see [Manage licenses overview](https://docs.netapp.com/us-en/ontap/system-admin/manage-licenses-concept.html).

# **Steps**

1. Add each license key by using the system license add command.

```
cluster1::> system license add -license-code AAAAAAAAAAAAAA
```
2. View the existing licenses by using the system license show command.

```
cluster1::> system license show
Serial Number: 9-99-999999
Owner: cluster1
Package Type Description Expiration
----------------- ------- --------------------- --------------------
Base site Cluster Base License -
NFS 11 and 11 and 12 and 12 and 12 and 12 and 12 and 12 and 12 and 12 and 12 and 12 and 12 and 12 and 12 and 1
CIFS license CIFS License -
...
```
3. Review the output to ensure that a node-locked license is displayed for all serial numbers, including serial numbers for existing and new nodes.

# **Verify the health of the system**

Before you expand a cluster, you must verify that all components of the cluster are healthy by running the Config Advisor tool and running several ONTAP CLI commands.

# **Steps**

- 1. Verify that you have the latest version of Config Advisor:
	- If you do not have Config Advisor on your laptop, download it.

[NetApp Downloads: Config Advisor](https://mysupport.netapp.com/site/tools/tool-eula/activeiq-configadvisor)

◦ If you have Config Advisor, start it, click **Help** > **Check for Updates**, and follow the prompts to upgrade it if necessary.

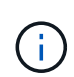

Do not uninstall the previous version of the tool or delete the data folder during the upgrade. The tool uninstalls the previous version and replaces it with the latest version. It renames the data folder as the latest folder and retains all of the contents in the folder.

- 2. Verify the cabling and configuration by running Config Advisor:
	- a. Connect your laptop to the management network for the cluster.
	- b. Click **Collect Data**.

Config Advisor displays any problems found.

- c. If problems are found, correct them and run the tool again.
- 3. Check the health of the system with the following commands:
	- a. Verify that the cluster is in a healthy state by using the system health status show command and verifying that the Status is  $\circ$ k.

```
cluster1::> system health status show
Status
---------------
ok
```
b. Verify that all nodes in the cluster are in a healthy state by using the cluster show command and verifying that the Health of each node is true.

```
cluster1::> cluster show
Node Health Eligibility
--------------------- ------- ------------
cluster1-1 true true
cluster1-2 true true
2 entries were displayed.
```
#### **Back up the cluster configuration**

Before you expand a cluster, you should use advanced privilege to create a backup file to save the cluster configuration information and optionally save the node configurations.

- 1. Set the privilege level to advanced by using the set -privilege advanced command.
- 2. Create a backup file of the cluster configuration by using the system configuration backup create command with the -backup-type cluster parameter.

```
cluster1::*> system configuration backup create -node cluster1-1 -backup
-name clusterbeforeexpansion.7z -backup-type cluster
[Job 5573] Job is queued: Cluster Backup OnDemand Job.
```
- 3. Create a backup file of each node's configuration by using the system configuration backup create command with the -backup-type node parameter for each node.
- 4. Return the privilege level to admin by using the set -privilege admin command.

#### **Generate an AutoSupport message about starting expansion**

Immediately before you expand a cluster, you should send an AutoSupport message to indicate that you are about to start the expansion process. The message informs internal and external support staff about expansion and acts as a timestamp for any troubleshooting that might be required later.

#### **Before you begin**

AutoSupport must be set up.

#### **Steps**

1. For each node in the cluster, send an AutoSupport message by using the system node autosupport invoke command.

```
cluster1::> system node autosupport invoke -node * -message "cluster
expansion started" -type all
The AutoSupport was successfully invoked on node "cluster1-1". To view
the status
of the AutoSupport, use the "system node autosupport history show"
command.
Note: It may take several minutes for the AutoSupport to appear in the
history list.
The AutoSupport was successfully invoked on node "cluster1-2". To view
the status
of the AutoSupport, use the "system node autosupport history show"
command.
Note: It may take several minutes for the AutoSupport to appear in the
history list.
2 entries were acted on.
```
# **Install the new nodes**

After the cluster is prepared, you must install the controllers and configure the nodemanagement LIFs. If the controllers are not running the same ONTAP version as the existing cluster, or are repurposed and lack hardware-level HA, you must address those issues in Maintenance mode. Finally, you can join the nodes to the cluster.

# **Install the controllers**

When you install controllers that will be added to an existing cluster, you must follow the first three steps of the appropriate *Installation and Setup Instructions*.

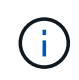

# **About this task**

As of ONTAP 9.0, HA mode is enabled by default on new hardware.

#### **Steps**

- 1. Obtain the *Installation and Setup Instructions* for the FAS model number of the controller module that you plan to add to the cluster.
	- For a new controller module, the document is available in the box.
	- For a repurposed controller module, you can download the document. [NetApp Documentation](https://mysupport.netapp.com/site/docs-and-kb)
- 2. Follow the *Prepare for installation* section with the following exceptions:
	- You can skip any instructions about downloading software or a worksheet.
	- You must provide a serial console connection even if it is not mentioned in the *Installation and Setup Instructions*.

You require a serial console because you must use the nodeshell CLI to configure node-management LIFs.

If the ONTAP section does not mention the serial console, you can see the 7-mode section.

- 3. Follow the *Install hardware* section.
- 4. Follow the *Cable storage* section.
- 5. Skip most of the *Complete System Setup* section with the following exceptions:
	- If instructed to, you must power on all disk shelves and check IDs.
	- You must cable the serial console so that you can access the node.

If the ONTAP section does not mention the serial console, you can see the 7-mode section.

6. Skip the *Complete configuration* section.

#### **Configure node-management LIFs**

After the controller modules are physically installed, you can power on each one and configure its node-management LIF.

#### **About this task**

You must perform this procedure on both the nodes.

- 1. Access the controller module through the serial console.
- 2. Power on the controller module, and wait while the node boots and the Cluster Setup wizard automatically starts on the console.

```
Welcome to the cluster setup wizard.
You can enter the following commands at any time:
    "help" or "?" - if you want to have a question clarified,
    "back" - if you want to change previously answered questions, and
    "exit" or "quit" - if you want to quit the cluster setup wizard.
     Any changes you made before quitting will be saved.
You can return to cluster setup at any time by typing "cluster setup".
To accept a default or omit a question, do not enter a value.
```
- 3. Follow the prompts in the web-based Cluster Setup wizard to configure a node management LIF using the networking information you gathered earlier.
- 4. Type exit after node management LIF configuration is complete to exit the setup wizard and complete the administration tasks.

Use your web browser to complete cluster setup by accessing https://10.63.11.29 Otherwise, press Enter to complete cluster setup using the command line interface: exit

5. Log in to the node as the admin user, which does not require a password.

```
Tue Mar 4 23:13:33 UTC 2015
login: admin
******************************************************
* This is a serial console session. Output from this *
* session is mirrored on the SP console session. *
```
6. Repeat the entire procedure for the second newly installed controller module.

#### **Upgrade or downgrade the nodes**

Before joining the newly installed nodes to the cluster, you must ensure that they are running the same version of ONTAP that the cluster is running. If the nodes are running a different version, you must upgrade or downgrade the nodes to match the cluster.

- 1. Determine the version of ONTAP installed on the cluster: cluster image show
- 2. View the current version of ONTAP on the nodes:
	- a. On the first node, view the software version: system node image show

```
::*> system node image show
  Is Is Install
Node Image Default-Current-Version Date Date
-------- ------- ------- ------- -------------------------
  -------------------
localhost
        image1 false false 9.3 MM/DD/YYYY
TIMESTAMP
        image1 true true 9.3 MM/DD/YYYY
TIMESTAMP
2 entries were displayed.
```
- b. Repeat the previous step for the second node.
- 3. Compare the versions of ONTAP on the cluster and the nodes, and perform either of the following actions:
	- If the versions of ONTAP on the cluster and the nodes are the same, no upgrade or downgrade is needed.
	- If the versions of ONTAP on the cluster and the nodes are different, you can [Upgrade ONTAP](https://docs.netapp.com/us-en/ontap/upgrade/index.html) on nodes with earlier versions or you can [Revert ONTAP](https://docs.netapp.com/us-en/ontap/revert/index.html) for nodes with later versions.

# **Ensure hardware-level HA is enabled**

If the newly installed controller modules are reused—not new—you must enter Maintenance mode and ensure that their HA state is set to HA.

#### **About this task**

If you are using new controller modules, you can skip this procedure because HA is enabled by default. Otherwise, you must perform this procedure on both the nodes.

#### **Steps**

- 1. On the first node, enter Maintenance mode:
	- a. Exit the nodeshell by entering halt.

The LOADER prompt is displayed.

b. Enter Maintenance mode by entering boot\_ontap maint.

After some information is displayed, the Maintenance mode prompt is displayed.

- 2. In Maintenance mode, ensure that the controller module and chassis are in HA state:
	- a. Display the HA state of the controller module and chassis by entering ha-config show.
	- b. If the displayed state of the controller is not HA, enter ha-config modify controller ha.
	- c. If the displayed state of the chassis is not HA, enter ha-config modify chassis ha.
	- d. Verify that HA is enabled on both the controller module and chassis by entering ha-config show.
- 3. Return to ONTAP:
- a. Enter halt to exit Maintenance mode.
- b. Boot ONTAP by entering boot ontap
- c. Wait while the node boots and the Cluster Setup wizard automatically starts on the console.
- d. Press Enter four times to accept the existing settings for the node-management LIF.
- e. Log in to the node as the admin user, which does not require a password.
- 4. Repeat this procedure on the other node that you are adding to the cluster.

#### <span id="page-13-0"></span>**Add nodes to a cluster using System Manager**

You can use System Manager to increase the size and capabilities of your storage system by adding nodes to an existing cluster. This feature is automatically enabled in System Manager when the effective cluster version is ONTAP 9.2.

#### **Before you begin**

• New compatible nodes must be cabled to the cluster.

Only the ports that are in the default broadcast domain will be listed in the Network window.

- All of the nodes in the cluster must be up and running.
- All of the nodes must be of the same version.

#### **Step**

1. Add the new compatible nodes to the cluster:

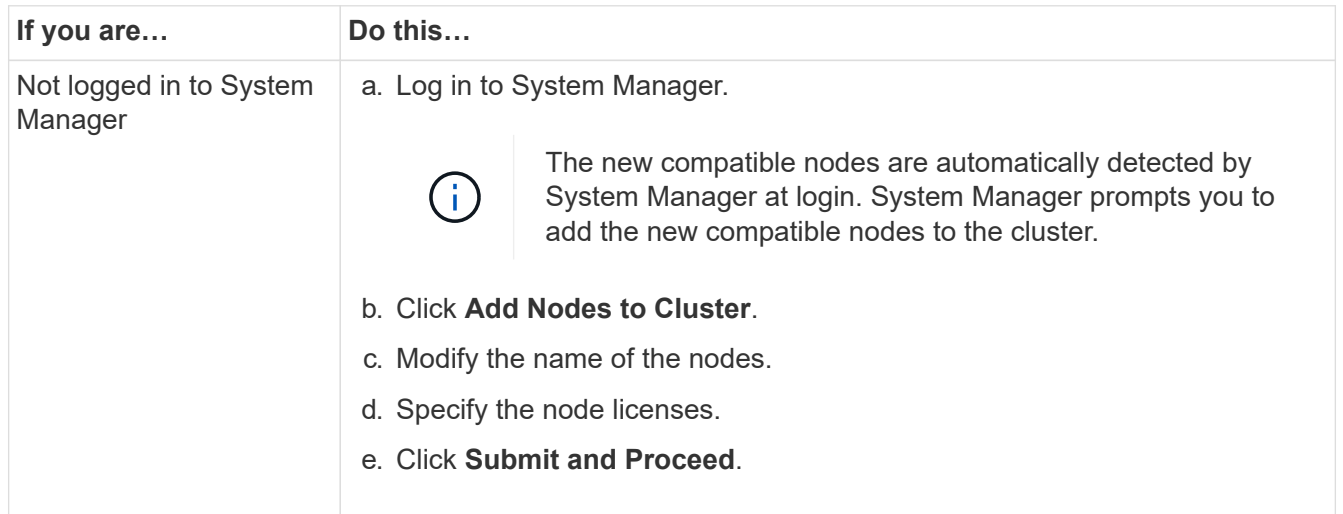

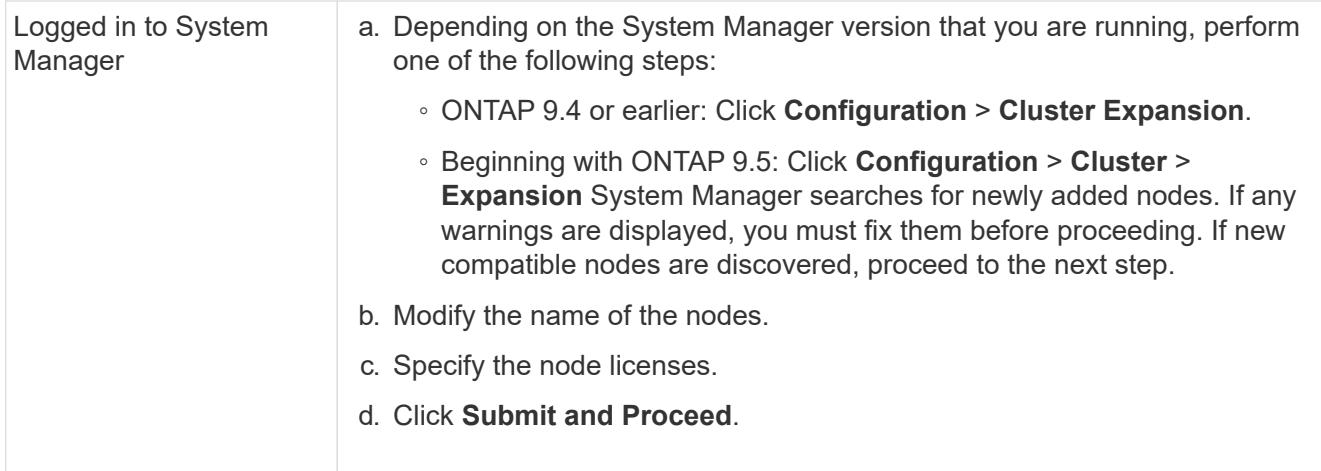

# **Join nodes to the cluster using the CLI**

When the newly installed controller modules are ready, you can add each one to the cluster by using the cluster setup command.

#### **About this task**

- You must perform this procedure on both nodes.
- You must join each node one at a time, not concurrently.

#### **Steps**

1. Start the Cluster Setup wizard by using the cluster setup command at the CLI prompt.

```
::> cluster setup
Welcome to the cluster setup wizard....
Use your web browser to complete cluster setup by accessing
https://10.63.11.29
Otherwise, press Enter to complete cluster setup using the
command line interface:
```
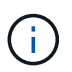

For instructions using the GUI-based cluster setup wizard, see [Adding nodes to the cluster](#page-13-0) [using System Manager.](#page-13-0)

2. Press Enter to use the CLI to complete this task. When prompted to create a new cluster or join an existing one, enter join.

```
Do you want to create a new cluster or join an existing cluster?
{create, join}:
join
```
3. When prompted with the existing cluster interface configuration, press Enter to accept it.

```
Existing cluster interface configuration found:
Port MTU IP Netmask
e1a 9000 169.254.87.75 255.255.0.0
Do you want to use this configuration? {yes, no} [yes]:
```
4. Follow the prompts to join the existing cluster.

```
Step 1 of 3: Join an Existing Cluster
You can type "back", "exit", or "help" at any question.
Enter the name of the cluster you would like to join [cluster1]:
cluster1
Joining cluster cluster1
Starting cluster support services ..
This node has joined the cluster cluster1.
Step 2 of 3: Configure Storage Failover (SFO)
You can type "back", "exit", or "help" at any question.
SFO will be enabled when the partner joins the cluster.
Step 3 of 3: Set Up the Node
Cluster setup is now complete.
```
The node is automatically renamed to match the name of the cluster.

5. On the cluster, verify that the node is part of the cluster by using the cluster show command.

```
cluster1::> cluster show
Node Health Eligibility
--------------------- ------- ------------
cluster1-1 true true
cluster1-2 true true
cluster1-3 true true
3 entries were displayed.
```
6. Repeat [step 1](https://docs.netapp.com/us-en/ontap-system-manager-classic/expansion/.html#step1) through [step 5](https://docs.netapp.com/us-en/ontap-system-manager-classic/expansion/.html#step5) for the second newly installed controller module.

The Cluster Setup wizard differs on the second node in the following ways:

- It defaults to joining the existing cluster because its partner is already part of a cluster.
- It automatically enables storage failover on both nodes.
- 7. Verify that storage failover is enabled and possible by using the storage failover show command.

The following output shows that storage failover is enabled and possible on all nodes of the cluster, including the newly added nodes:

```
cluster1::> storage failover show
                            Takeover
Node Partner Possible State
-------------- -------------- --------
   -------------------------------------
cluster1-1 cluster1-2 true Connected to cluster1-2
cluster1-2 cluster1-1 true Connected to cluster1-1
cluster1-3 cluster1-4 true Connected to cluster1-3
cluster1-4 cluster1-3 true Connected to cluster1-4
4 entries were displayed.
```
# **Complete the expansion**

After both nodes are joined to the cluster, you must finish configuring the newly added nodes by configuring AutoSupport and completing the SP network. You then validate the expanded cluster and generate an AutoSupport message to complete the expansion. If the cluster uses SAN, you should update LUN paths.

# **Configure the node details in System Manager**

You can use System Manager to configure the node management LIF and Service Processor settings for the newly added nodes.

# **Before you begin**

- Sufficient number of ports must be present in the default IPspace for LIF creation.
- All the ports must be up and running.

- 1. Configure node management:
	- a. Enter the IP address in the **IP Address** field.
	- b. Select the port for node management in the **Port** field.
	- c. Enter the netmask and gateway details.
- 2. Configure Service Processor settings:
- a. Select the **Override defaults** check box to override the default values.
- b. Enter the IP address, netmask, and gateway details.
- 3. Click **Submit and Proceed** to complete the network configuration of the nodes.
- 4. Verify the details of the nodes in the **Summary** page.

#### **What to do next**

- If your cluster is protected, you should create the required number of intercluster LIFs in the newly added nodes to avoid partial peering and unhealthy protection.
- If SAN data protocols are enabled in your cluster, you should create the required number of SAN Data LIFs for serving data.

#### **Configure AutoSupport on the new nodes**

After you add nodes to a cluster, you must configure AutoSupport on the nodes.

#### **Before you begin**

AutoSupport must be set up on the cluster's existing nodes.

#### **About this task**

You must perform this procedure on both the nodes.

#### **Steps**

1. View the AutoSupport configuration using the system node autosupport show command with the -node parameter set to one of the nodes in the original cluster.

```
cluster1::> system node autosupport show -node cluster1-1
                               Node: cluster1-1
                              State: enable
                    SMTP Mail Hosts: smtp.example.com
```
- ...
- 2. On one of the newly added nodes, configure AutoSupport in the same way that it is configured on the existing nodes by using the system node autosupport modify command.

```
cluster1::> system node autosupport modify -node cluster1-3 -state
enable -mail-hosts smtp.example.com -from alerts@node3.example.com -to
support@example.com -support enable -transport https -noteto
pda@example.com -retry-interval 23m
```
3. Repeat the previous step for the other newly added node.

# **Configure the Service Processor network**

After you expand a cluster, you must configure the Service Processor (SP) network on

the new nodes. If the SP uses manual network configuration, you must configure the IP addresses for the SP on the new nodes. If the SP uses automatic network configuration, you must identify the IP addresses that were selected.

# **Steps**

1. If the cluster SP uses manual network configuration, configure IP addresses on both nodes for the SP network by using the system service-processor network modify command.

The following commands configure the SP network in cluster1-3 and cluster1-4 nodes:

```
cluster1::> system service-processor network modify -node cluster1-3
-address-family IPv4 -enable true -ip-address 192.168.123.98-netmask
255.255.255.0 -gateway 192.168.123.1
cluster1::> system service-processor network modify -node cluster1-4
-address-family IPv4 -enable true -ip-address 192.168.123.99 -netmask
255.255.255.0 -gateway 192.168.123.1
```
2. Verify that the SP network is configured correctly on both the new nodes by using the system serviceprocessor network show command for each node.

The status should be succeeded. Verification is required in all situations. Even if the SP network was automatically configured, you should verify that it was configured successfully, and you must determine which IP addresses were assigned.

The following output indicates that both the cluster1-3 and the cluster1-4 nodes have successful SP network setup:

cluster1::> system service-processor network show -node cluster1-3 Address Node Status Family Link State IP Address ------------- -------------- --------- ----------- ----------------------- cluster1-3 online IPv4 up 192.168.123.98 DHCP: none MAC Address: 00:a0:98:43:a1:1e Network Gateway: 10.60.172.1 Network Mask (IPv4 only): 255.255.255.0 Prefix Length (IPv6 only): - IPv6 RA Enabled: - Subnet Name: - SP Network Setup Status: succeeded ... cluster1::> system service-processor network show -node cluster1-4 Address Node Status Family Link State IP Address ------------- -------------- --------- ----------- ----------------------- cluster1-4 online IPv4 up 192.168.123.99 DHCP: none MAC Address: 00:a0:98:43:a1:1e Network Gateway: 10.60.172.1 Network Mask (IPv4 only): 255.255.255.0 Prefix Length (IPv6 only): - IPv6 RA Enabled: - Subnet Name: - SP Network Setup Status: succeeded ...

3. If your site typically has DNS entries for the SP network, verify that the DNS entries are created for the new nodes.

# **Validate the configuration of the expanded cluster**

After you expand the cluster, you must validate the configuration by running Config Advisor and using some commands that verify cluster health and cluster replication rings.

- 1. Check the health of the configuration by running Config Advisor:
	- a. Start Config Advisor, and then click **Collect Data**.

Config Advisor displays any problems found.

- b. If problems are found, correct them and run the tool again.
- 2. Ensure that all nodes in the cluster are in a healthy state by using the cluster show command.

cluster-1::> cluster show Node Health Eligibility --------------------- ------- ----------- cluster1-1 true true cluster1-2 true true cluster1-3 true true cluster1-4 true true 4 entries were displayed.

3. Ensure that the cluster replication rings have the same epoch, database epoch, and database transaction numbers on all nodes in the cluster:

The easiest way to compare transaction numbers is to view them for one unit name at a time.

- a. Set the privilege level to advanced by using the set -privilege advanced command.
- b. View cluster ring information about the first unit name by using the cluster ring show command with the -unitname mgmt parameter, and verify that all nodes have the same number in the Epoch, DB Epoch, and DB Trnxs columns.

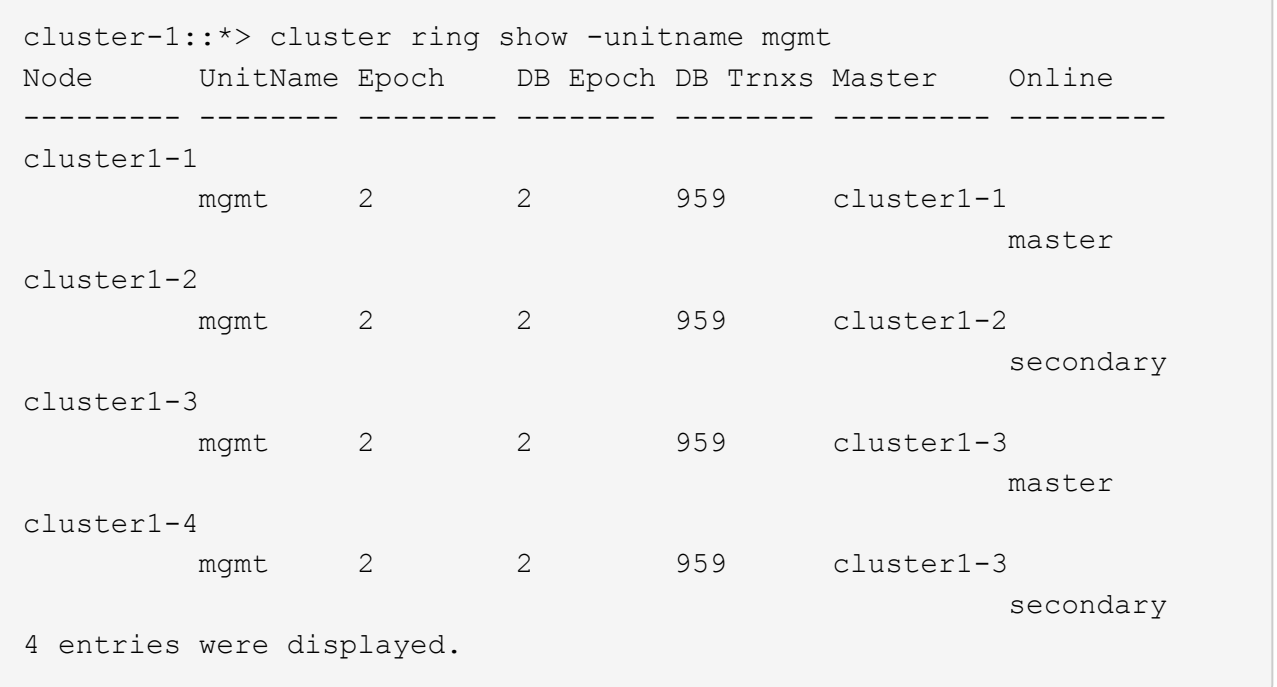

c. Repeat the command with the -unitname vldb parameter.

- d. Repeat the command with the -unitname vifmgr parameter.
- e. Repeat the command with the -unitname bcomd parameter.
- f. Repeat the command with the -unitname crs parameter.
- g. Return the privilege level to admin by using the set -privilege admin command.

#### **Generate an AutoSupport message about completing expansion**

After you expand a cluster, you should send an AutoSupport message to indicate that the expansion process is complete. This message communicates to internal and external support staff that the expansion is complete and acts as a timestamp for any troubleshooting that might be required later.

#### **Before you begin**

AutoSupport must be set up.

#### **Steps**

1. For each node in the cluster, send an AutoSupport message by using the system node autosupport invoke command.

You must issue the message once for each node in the cluster, including the newly added nodes.

If you added two nodes to a two-node cluster, you must send the message four times.

cluster1::> system node autosupport invoke -node \* -message "cluster expansion complete" -type all The AutoSupport was successfully invoked on node "cluster1-1". To view the status of the AutoSupport, use the "system node autosupport history show" command. Note: It may take several minutes for the AutoSupport to appear in the history list. The AutoSupport was successfully invoked on node "cluster1-2". To view the status of the AutoSupport, use the "system node autosupport history show" command. Note: It may take several minutes for the AutoSupport to appear in the history list. The AutoSupport was successfully invoked on node "cluster1-3". To view the status of the AutoSupport, use the "system node autosupport history show" command. Note: It may take several minutes for the AutoSupport to appear in the history list. The AutoSupport was successfully invoked on node "cluster1-4". To view the status of the AutoSupport, use the "system node autosupport history show" command. Note: It may take several minutes for the AutoSupport to appear in the history list. 4 entries were acted on.

#### **Update LUN paths for the new nodes**

If your cluster is configured for SAN, you must create SAN LIFs on the newly added nodes and then update paths.

#### **About this task**

This procedure is required only if the cluster contains LUNs. If the cluster contains only files, you can skip this procedure.

- 1. For each storage virtual machine (SVM) in the cluster, create new LIFs on the newly added nodes:
	- a. Identify the SVMs that use FC or iSCSI protocols by using the vserver show command with the -fields allowed-protocols parameter and reviewing the output.

```
cluster1::> vserver show -fields allowed-protocols
vserver allowed-protocols
------- -----------------
vs1 cifs,ndmp
vs2 fcp
vs3 iscsi
...
```
b. For each SVM that uses FC or iSCSI, create at least two data LIFs on each of the newly added nodes by using the network interface create command with the -role data parameter.

```
cluster1::> network interface create -vserver vs1 -lif lif5 -role
data
-data-protocol iscsi -home-node cluster1-3 -home-port e0b
-address 192.168.2.72 -netmask 255.255.255.0
```
- c. For each SVM, verify that it has LIFs on all nodes in the cluster by using the network interface show command with the -vserver parameter.
- 2. Update portsets:
	- a. Determine whether portsets exist by using the lun portset show command.
	- b. If you want to make the new LIFs visible to existing hosts, add each new LIF to the portsets by using the lun portset add command—once for each LIF.
- 3. If you use FC or FCoE, update zoning:
	- a. Verify that zoning is set up correctly to enable the existing initiator ports on the host to connect to the new target ports on the new nodes.
	- b. Update switch zoning to connect the new nodes to existing initiators.

Zoning setup varies depending on the switch that you use.

- c. If you plan to move LUNs to the new nodes, expose the new paths to the hosts by using the lun mapping add-reporting-nodes command.
- 4. On all host operating systems, rescan to discover the newly added paths.
- 5. Depending on the host operating systems, remove any stale paths.
- 6. Add or remove paths to your MPIO configuration.

#### **Related information**

[SAN configuration](https://docs.netapp.com/us-en/ontap/san-config/index.html)

[SAN administration](https://docs.netapp.com/us-en/ontap/san-admin/index.html)

# **Copyright information**

Copyright © 2024 NetApp, Inc. All Rights Reserved. Printed in the U.S. No part of this document covered by copyright may be reproduced in any form or by any means—graphic, electronic, or mechanical, including photocopying, recording, taping, or storage in an electronic retrieval system—without prior written permission of the copyright owner.

Software derived from copyrighted NetApp material is subject to the following license and disclaimer:

THIS SOFTWARE IS PROVIDED BY NETAPP "AS IS" AND WITHOUT ANY EXPRESS OR IMPLIED WARRANTIES, INCLUDING, BUT NOT LIMITED TO, THE IMPLIED WARRANTIES OF MERCHANTABILITY AND FITNESS FOR A PARTICULAR PURPOSE, WHICH ARE HEREBY DISCLAIMED. IN NO EVENT SHALL NETAPP BE LIABLE FOR ANY DIRECT, INDIRECT, INCIDENTAL, SPECIAL, EXEMPLARY, OR CONSEQUENTIAL DAMAGES (INCLUDING, BUT NOT LIMITED TO, PROCUREMENT OF SUBSTITUTE GOODS OR SERVICES; LOSS OF USE, DATA, OR PROFITS; OR BUSINESS INTERRUPTION) HOWEVER CAUSED AND ON ANY THEORY OF LIABILITY, WHETHER IN CONTRACT, STRICT LIABILITY, OR TORT (INCLUDING NEGLIGENCE OR OTHERWISE) ARISING IN ANY WAY OUT OF THE USE OF THIS SOFTWARE, EVEN IF ADVISED OF THE POSSIBILITY OF SUCH DAMAGE.

NetApp reserves the right to change any products described herein at any time, and without notice. NetApp assumes no responsibility or liability arising from the use of products described herein, except as expressly agreed to in writing by NetApp. The use or purchase of this product does not convey a license under any patent rights, trademark rights, or any other intellectual property rights of NetApp.

The product described in this manual may be protected by one or more U.S. patents, foreign patents, or pending applications.

LIMITED RIGHTS LEGEND: Use, duplication, or disclosure by the government is subject to restrictions as set forth in subparagraph (b)(3) of the Rights in Technical Data -Noncommercial Items at DFARS 252.227-7013 (FEB 2014) and FAR 52.227-19 (DEC 2007).

Data contained herein pertains to a commercial product and/or commercial service (as defined in FAR 2.101) and is proprietary to NetApp, Inc. All NetApp technical data and computer software provided under this Agreement is commercial in nature and developed solely at private expense. The U.S. Government has a nonexclusive, non-transferrable, nonsublicensable, worldwide, limited irrevocable license to use the Data only in connection with and in support of the U.S. Government contract under which the Data was delivered. Except as provided herein, the Data may not be used, disclosed, reproduced, modified, performed, or displayed without the prior written approval of NetApp, Inc. United States Government license rights for the Department of Defense are limited to those rights identified in DFARS clause 252.227-7015(b) (FEB 2014).

# **Trademark information**

NETAPP, the NETAPP logo, and the marks listed at<http://www.netapp.com/TM>are trademarks of NetApp, Inc. Other company and product names may be trademarks of their respective owners.